# **Photo Story 3.0**

**Photo Story 3** is a program that will allow you to create a slide show in a quick easy way using your digital images. The slide show can have captions, music and a variety of transition styles enabling you to have a fun way to show your school's activities.

After the Photo Story 3 program has been installed from the App Depot, launch the program from the **Multimedia** folder in PISD Apps.

#### **Import Your Pictures**

Select **Begin a new story** then click **Next.** 

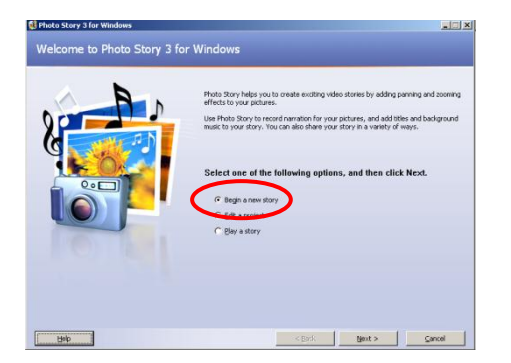

Click **Import Pictures**

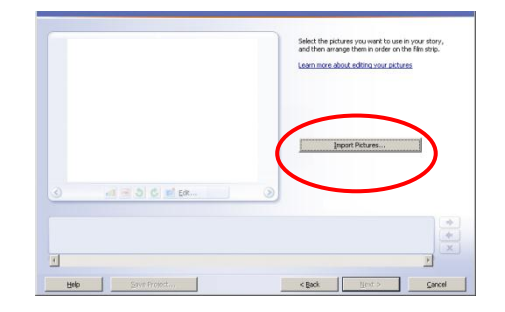

**Browse to the drive and folder** where your images are stored. Open the folder.

*Note:* While it is possible to retrieve images from multiple drives/folders, it is easier to have all the desired images in the same folder.

**Select all the images** that you will import into the slide show. Click **OK**.

*Note:* To select several images at a time, hold the CTRL key while clicking on each file.

You can continue adding more images by clicking Import Pictures and repeating Step 5.

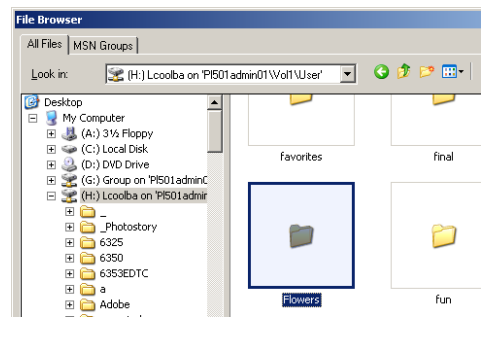

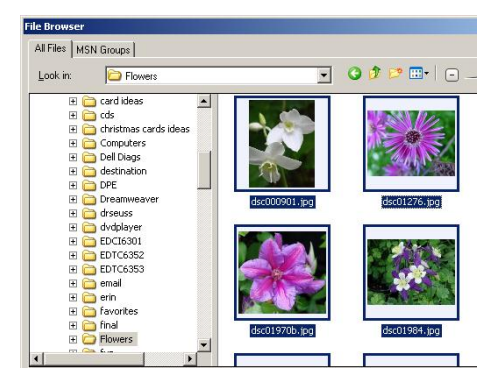

### **Edit/Arrange**

**Edit the images** using the tools below the selected photo.

**Arrange pictures** in the desired order by either clicking on the arrows or dragging the image to the correct placement on the "filmstrip."

Click **Next.**

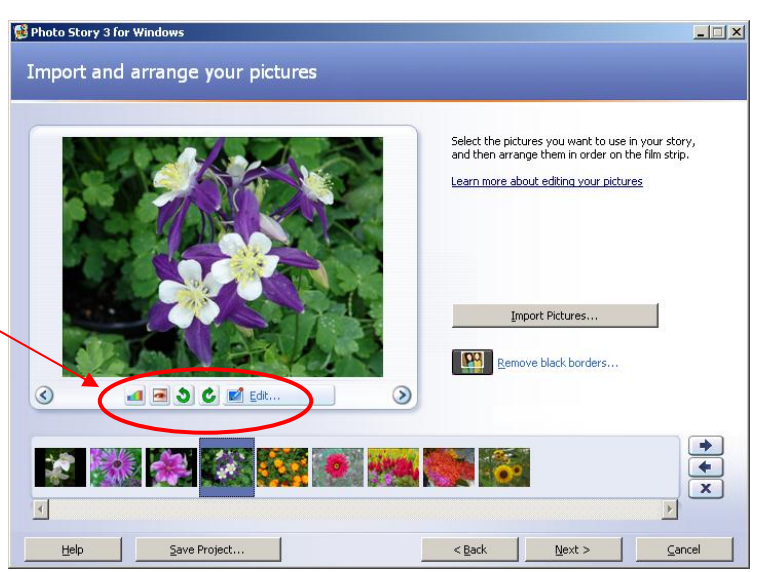

## **Title/Effects**

**Add a title** to your pictures by typing in the text box. Text can be added to any selected picture.

*Note:* You can edit your font style or the position by using the editing tools. You do not have to highlight the text to apply the changes.

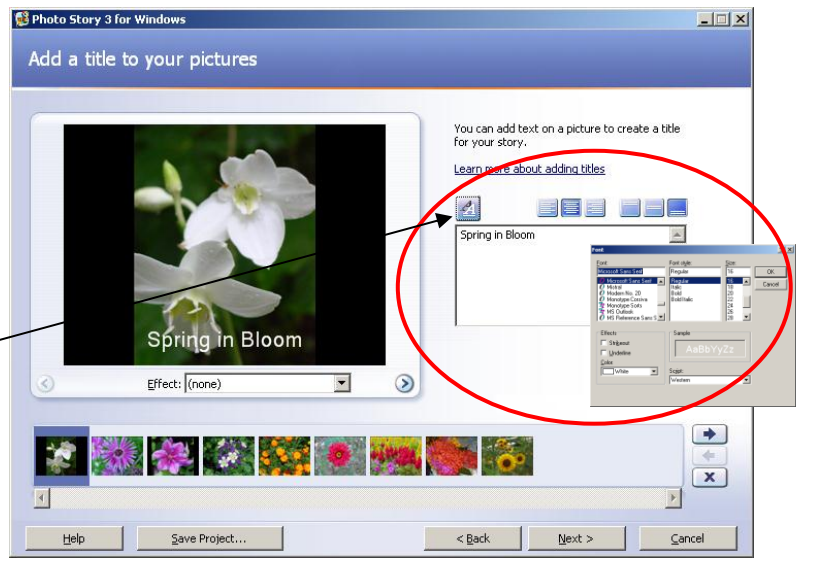

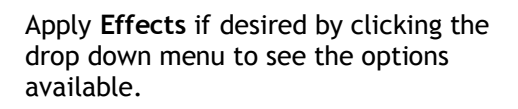

Click **Next**.

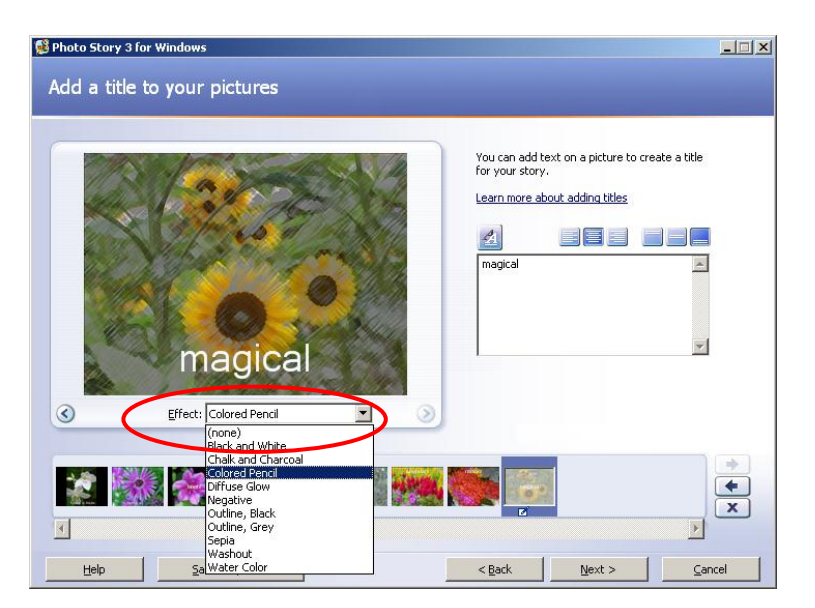

### **Narration/Slide Transitions**

To **record narration** click on the record button and start speaking. The narration will only apply to the slide selected. Click the stop button when finished with that slide narration.

*Note:* A speech bubble will illustrate that narration has been applied to that slide.

Click Preview to listen to your narration. To delete the narration, click the delete button (make sure the correct slide is selected).

Select the next slide to narrate and repeat needed.

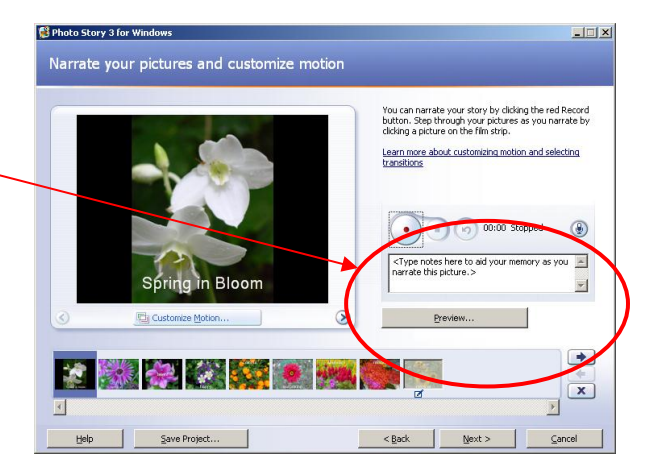

*Note:* If you encounter problems with your sound, you can run a test on your microphone and speakers by clicking on the microphone icon. Follow the onscreen instructions.

Click **Customize Motion** to set up different slide transitions. Default motions/transitions will apply if you choose to skip this step.

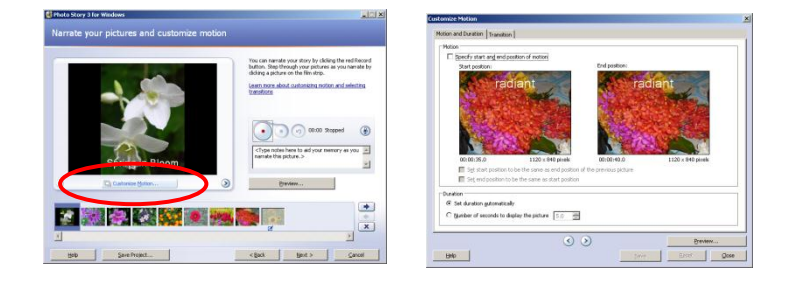

**Check the box "Specify start and end position of motion."** This will allow you to use the handles to zoom in and out to create a panning effect. This box will also activate the options below the image.

*Note:* You can also make changes to the duration that each slide displays during your Photo Story.

**Click Save** after selecting the motion. **Repeat** for each slide. When finished, click **Close**. Then click **Next** to proceed to add music.

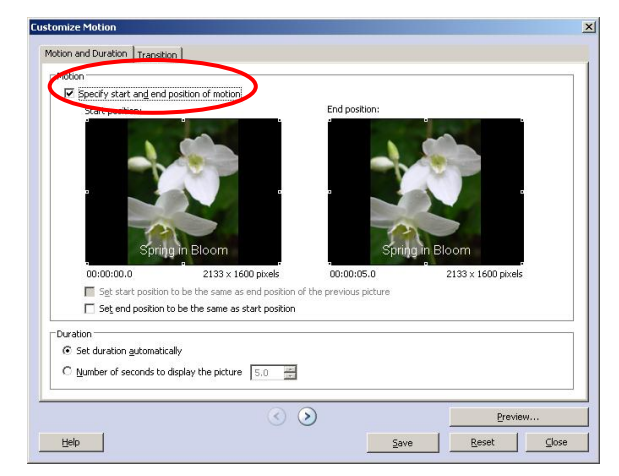

### **Add Background Music**

Click on **Create Music** to customize prerecorded pieces of music of varying styles and tempo. The song will typically last throughout the slideshow that you have created

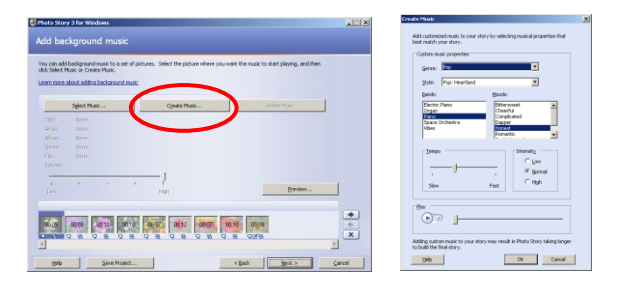

*Note:* You can apply different pieces of music to individual slides within the slideshow.

Click **Next.** 

.

### **Saving Your Photo Story**

You will save your Photo Story twice: once as a *project* that you can go back and edit, and once as the final video (.wmv) file.

To save an editable project file, click **Save Project** and browse to the desired saving location.

To save the final video, select **Save your story for playback on your computer."** This will be the most commonly used method of saving.

Specify the location to save your file by browsing. to the appropriate drive and folder. Click **Save**.

Click **Next** to begin the saving process.

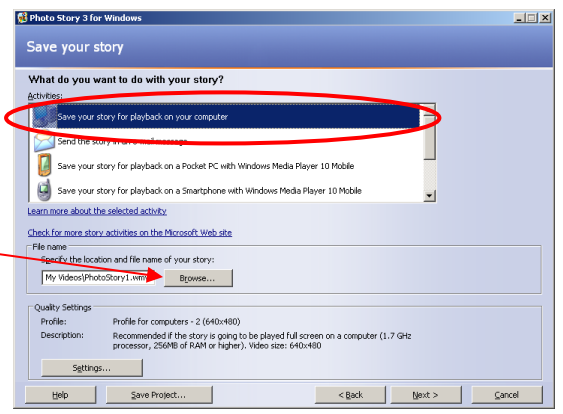

IMPORTANT: Due to network issues, **do NOT click** View your story. Click **Exit**, and use Windows Media Player or Windows Explorer to browse for your file.

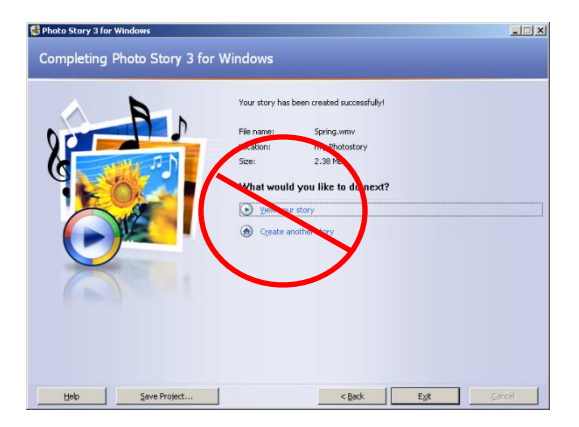